## ¿CÓMO PARTICIPAR EN **VIDEOCONFERENCIAS GES - MEET?**

 $\circledcirc$ 

**GUÍA RÁPIDA** 

 $\equiv$ 

 $\bigcirc$ 

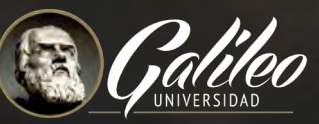

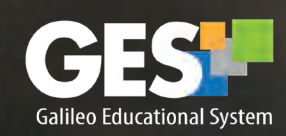

 $\overline{6}$ 

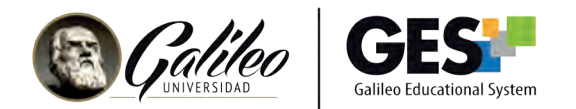

## **¿CÓMO PARTICIPAR EN VIDEOCONFERENCIAS GES - MEET?**

1. Ingrese al GES.

Las videoconferencias del día aparecerán en CURSOS ACTUALES.

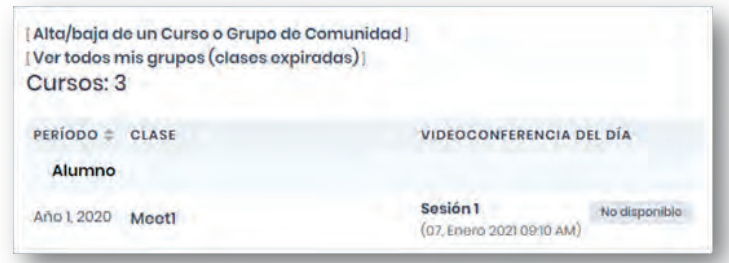

También puede ingresar al curso y seleccionar la pestaña de VIDEOCONFERENCIAS

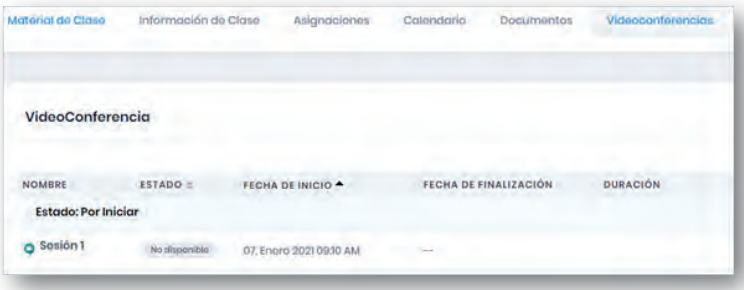

2. Tome nota que botón Unirse aparecerá hasta que su catedrático haya iniciado la videoconferencia, antes no podrá unirse.

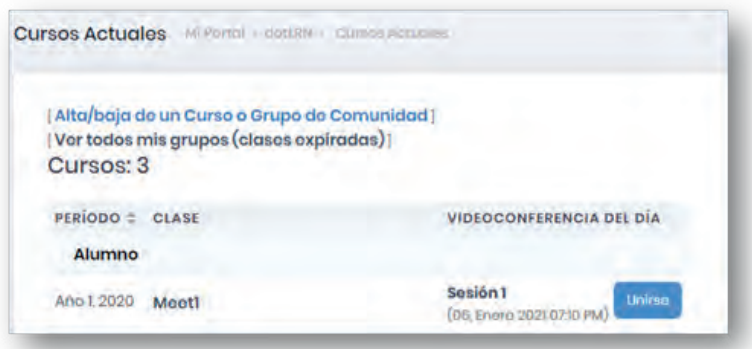

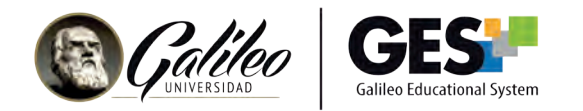

3. Haga clic en el botón Unirse para ingresar a la videoconferencia.

Nota: las videoconferencias están configuradas para desactivar automáticamente el micrófono de todos los participantes al ingresar.

Aparecerá la siguiente pantalla:

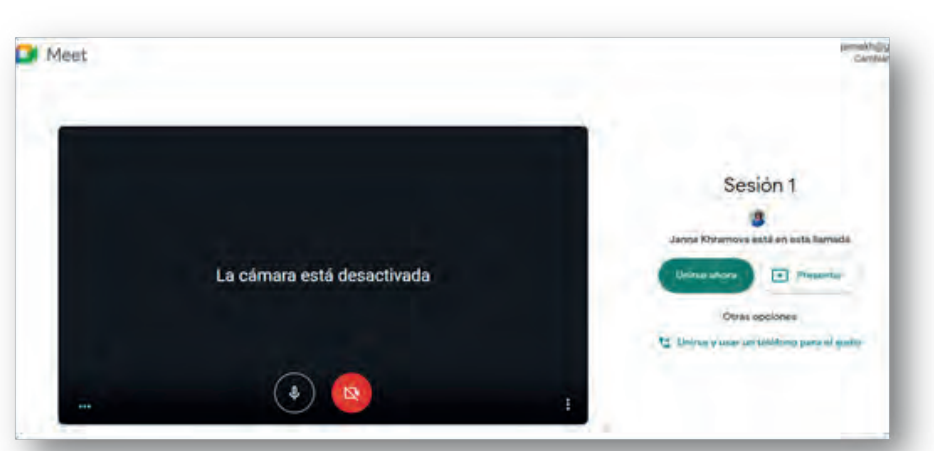

El navegador le pedirá activar permisos para el uso de micrófono y la cámara. Haga clic en el botón Permitir.

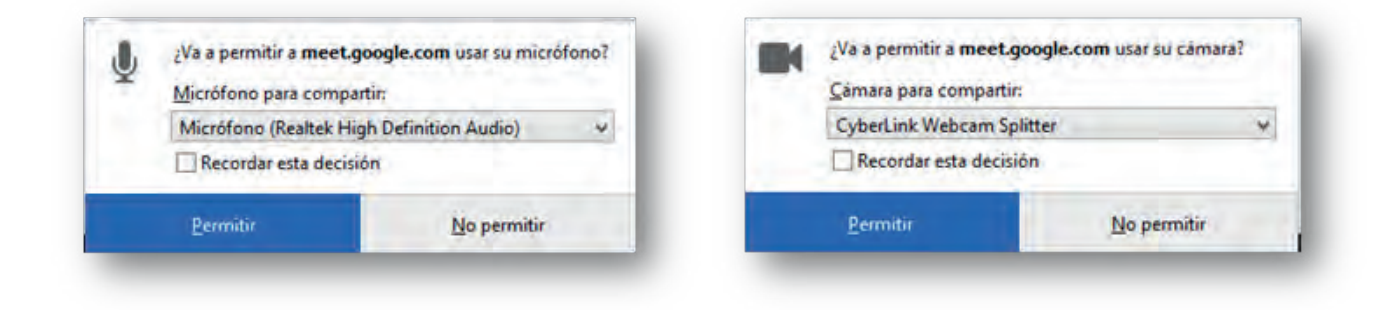

Para ingresar a la videoconferencia haga clic en el botón Unirse ahora

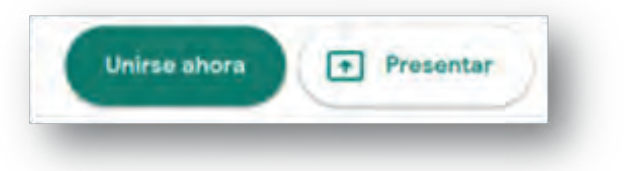

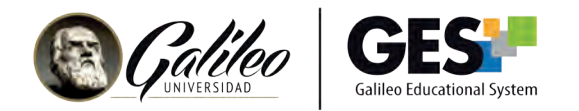

Ingresará a la videoconferencia.

Verá el siguiente panel:

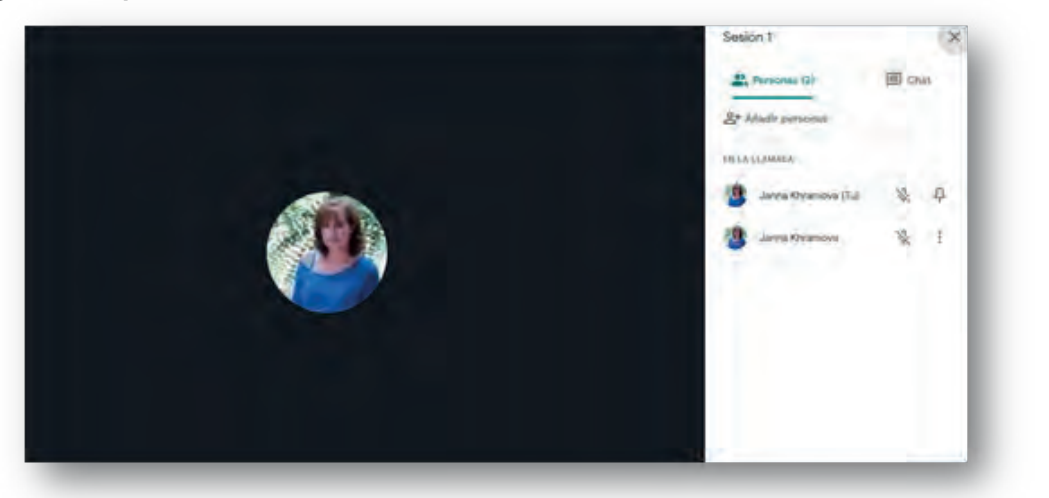

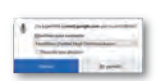

Menú de opciones disponibles para participantes

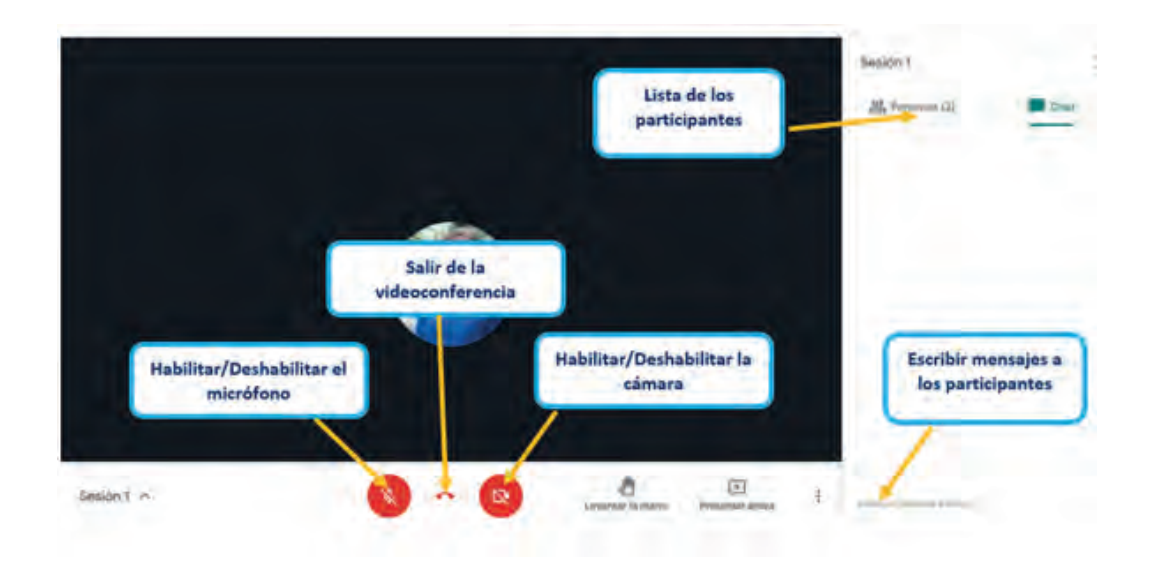

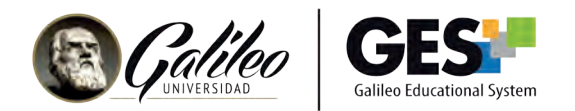

## **PASOS PARA ACCEDER A LA VIDEOCONFERENCIA DESDE EL MÓVIL**

Para ver la videoconferencia desde su móvil, deberá tener instalada la app de Meet en el mismo. Esta la encontrará en Google Play o App Store o bien, tendrá la opción de descargarla al momento de abrir la primera videoconferencia en el dispositivo.

Para acceder desde su móvil, utilice el enlace que encontrará en la descripción de la sala de videoconferencia (para visualizarlo haga clic sobre el nombre de la videoconferencia). Haga clic en el botón Unirse.

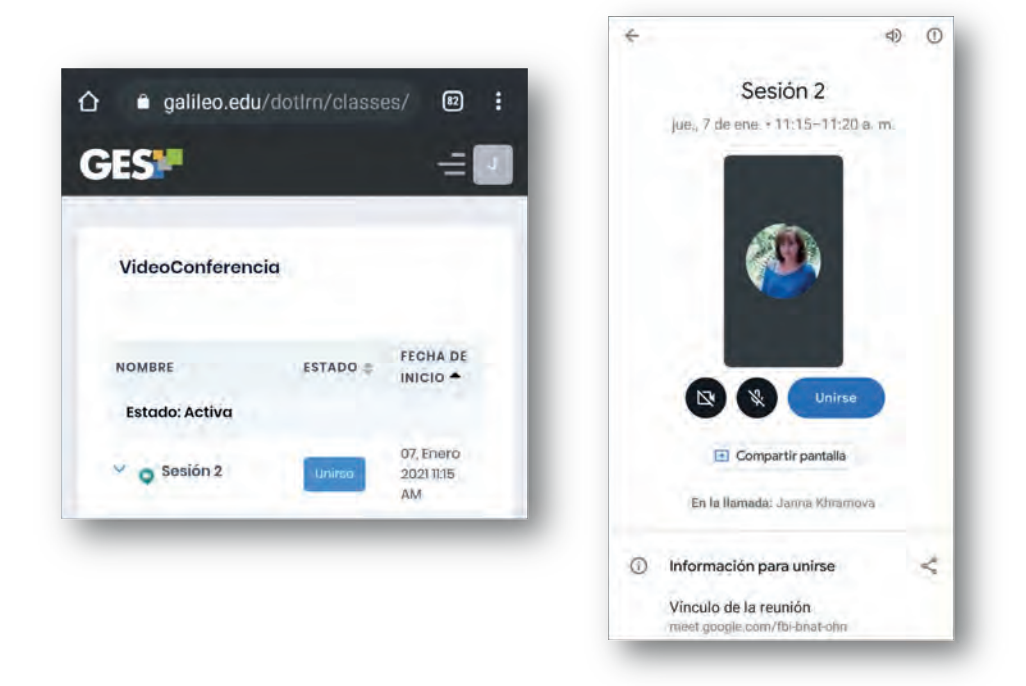

Al ingresar a la videoconferencia podrá utilizar el menú de opciones que encontrará en la parte inferior de su pantalla. Con estas opciones podrá activar/desactivar su cámara, audio, chat, etc.

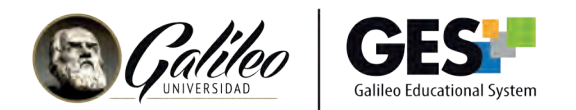

## **CÓMO VER LA GRABACIÓN DE LA VIDEOCONFERENCIA EN GES**

Si su catedrático así lo requirió, podrá acceder a la grabación de la videoconferencia desde el GES. Tome nota que la grabación aparecerá aproximadamente 2 horas después que se impartió la Videoconferencia

Ingrese a su curso en el GES y ubique la sección de videoconferencias.

**Videoconferencias** 

En las videoconferencias con estado finalizado, encontrará la información de las mismas y un enlace hacia la grabación. Para ver la grabación haga clic en Ver Grabación.

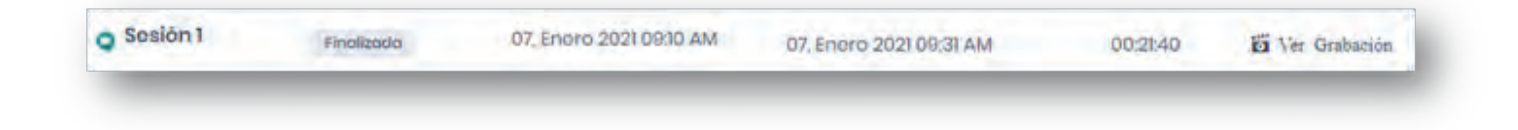